# TRAMITACIÓN DE LICENCIAS COMO **INTEGRANTE DE UN CLUB**

A partir de este año 2018 vamos a empezar a utilizar una plataforma web para la gestión de los trámites relacionados con las licencias federativas. Los representantes de los clubes han recibido la información para tramitar las licencias, ellos son los encargados de informar o ponerse en contacto con la FAT-ATF para aclarar dudas sobre este tema.

En el caso de la FAT-ATF, la dirección web para acceder a la gestión de fichas es [http://licenciasaraba.triatloi.org](http://licenciasaraba.triatloi.org/)

## Paso 1: conseguir acceso a la plataforma

Escribir la dirección de la plataforma ([http://licenciasaraba.triatloi.org](http://licenciasaraba.triatloi.org/)) en vuestro navegador web (Firefox, Chrome, Internet Explorer,…).

Os aparecerá la siguiente pantalla:

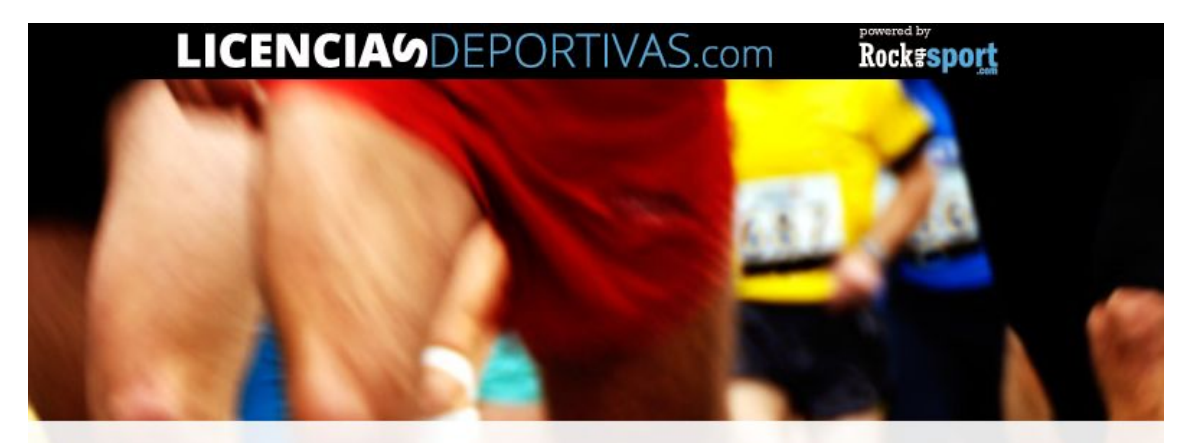

## Federación Alavesa de Triatlón - Arabako Triatloi Federazioa

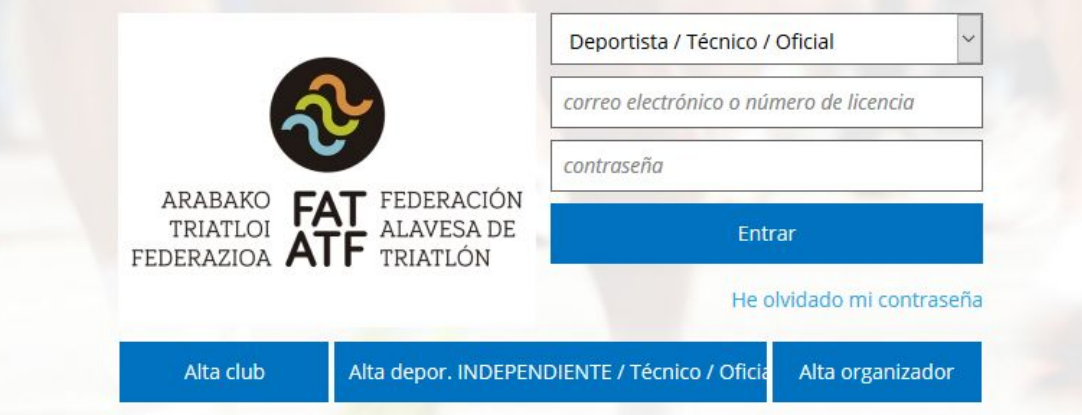

En caso de que no hayais tramitado ninguna licencia federativa, tendréis que **solicitar al vuestro club que os dé de alta en la plataforma**. Ponte en contacto con el responsable de licencias de tu club para ello.

En caso de que ya hubierais tramitado la licencia en el 2017, o que vuestro club ya os haya dado de alta en la plataforma, ya podéis acceder a la misma.

Lo primero que hay que realizar es cambiar la contraseña de acceso a la plataforma. Para ello pulsar en el botón **"He olvidado mi contraseña".**

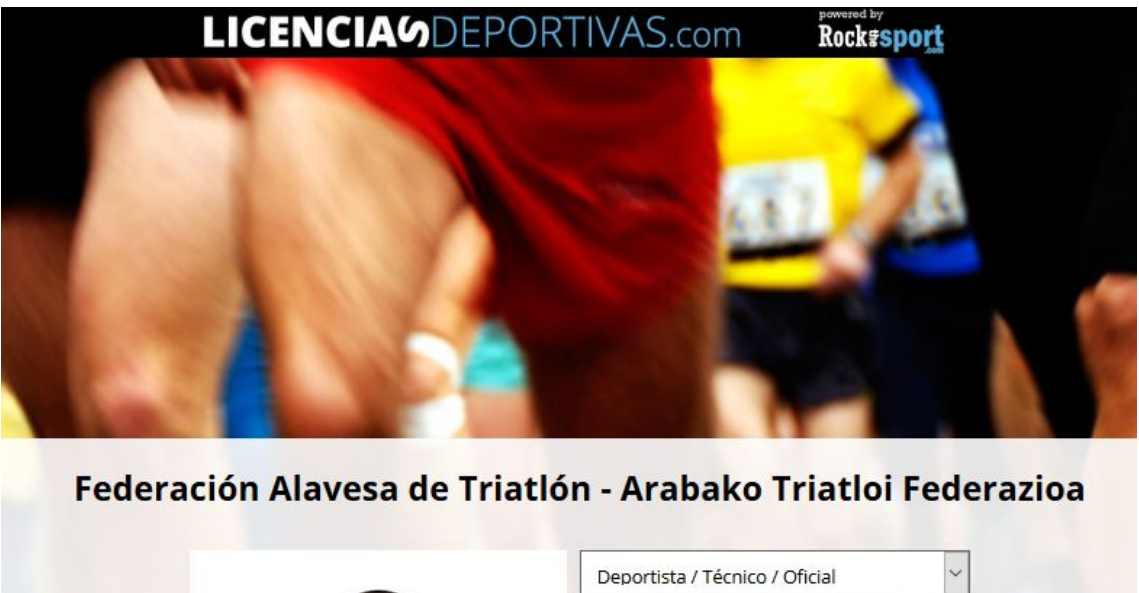

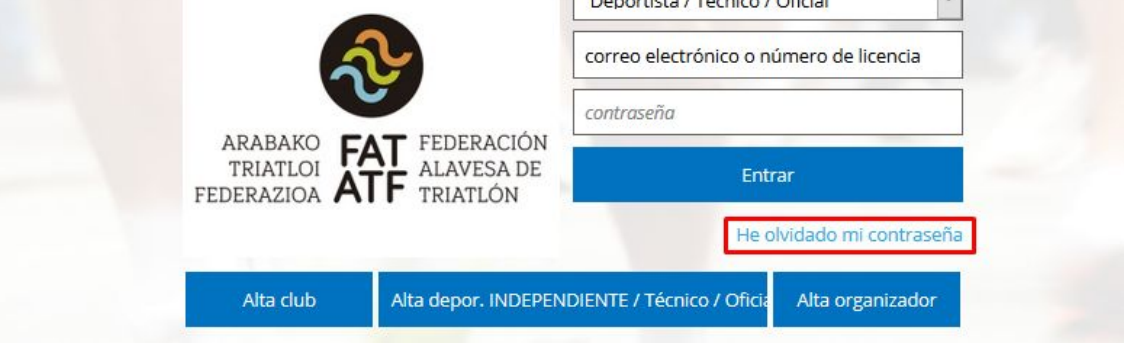

En la pantalla que aparece debéis indicar lo siguiente:

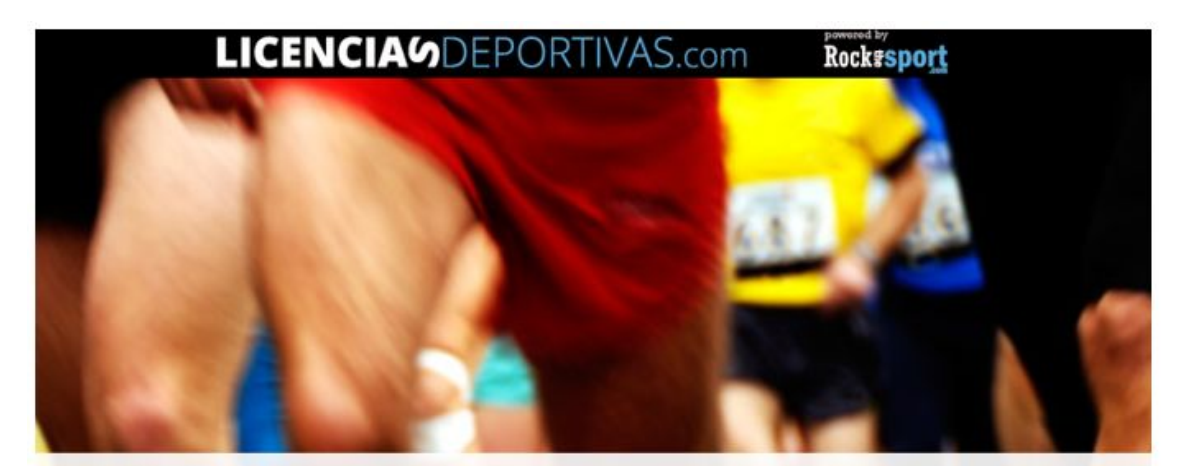

#### Federación Alavesa de Triatión - Arabako Triatioi Federazioa

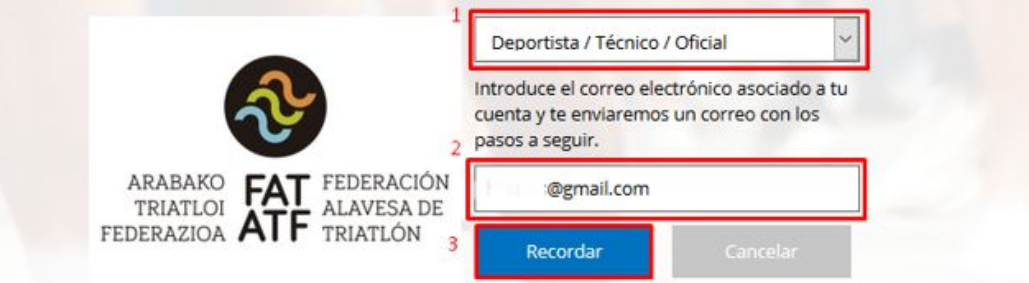

- 1. Seleccionar del desplegable la opción "Deportista / Técnico / Oficial".
- 2. Escribir vuestra dirección de correo electrónico. El correo electrónico que tenéis asociado es el mismo que proporcionasteis a la FAT-ATF para la tramitación de las licencias en el año 2017. En caso de que no lo recuerdes o que quieras cambiarlo será necesario que lo comentes con el responsable de licencias de tu club.
- 3. Pulsar sobre el botón "Recordar".

Una vez pulsado sobre "recordar", y si la dirección de correo electrónico que habéis indicado es válida, os aparecerá el siguiente mensaje:

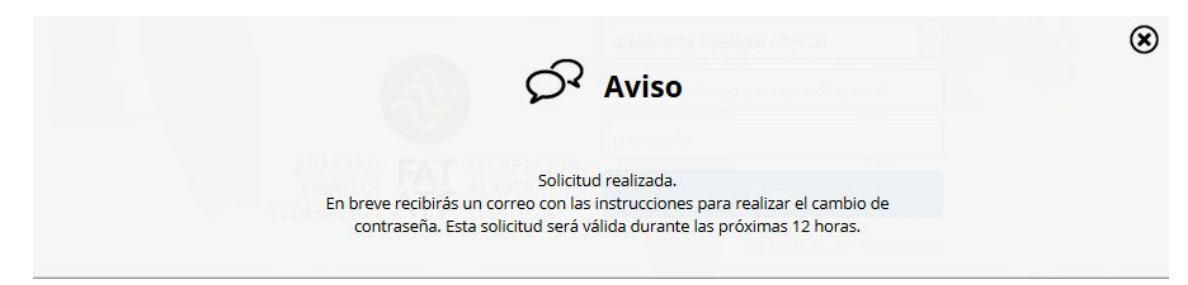

En caso de que el correo fuera erróneo, el mensaje que aparece es el siguiente:

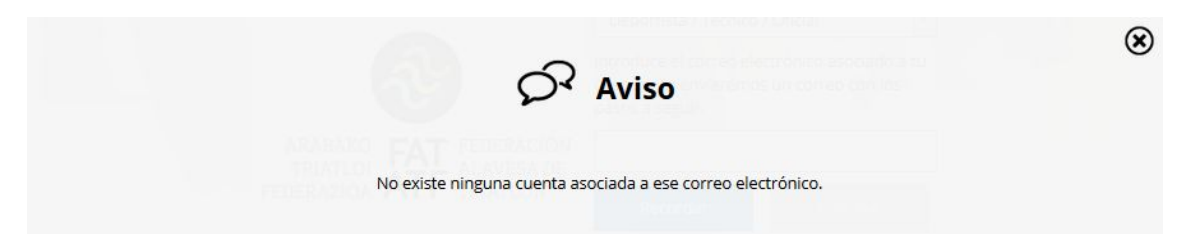

En un corto periodo de tiempo (habitualmente unos segundos), recibiréis un email que contiene un link que os permitirá cambiar la contraseña de acceso a la plataforma:

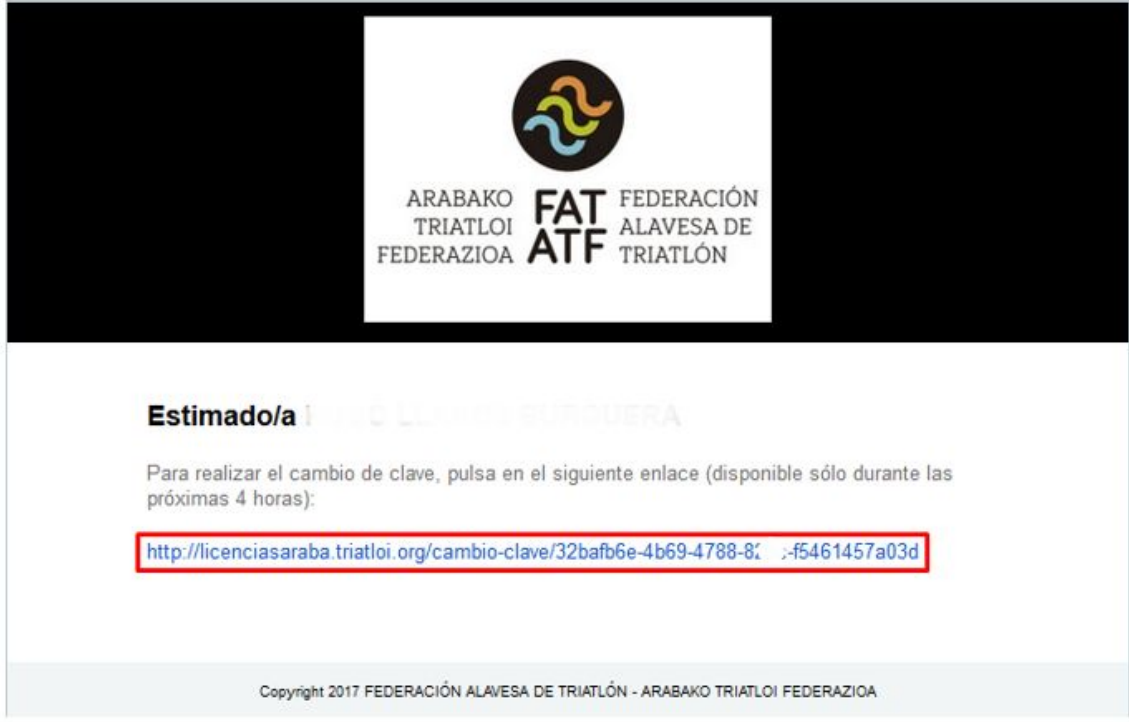

Si hacéis click en el mismo, os enviará de nuevo a la página web en donde deberéis indicar:

- Vuestro correo electrónico (debe coincidir con el que habéis indicado en el paso anterior).
- La contraseña deseada (debéis introducirla dos veces, una en cada campo).

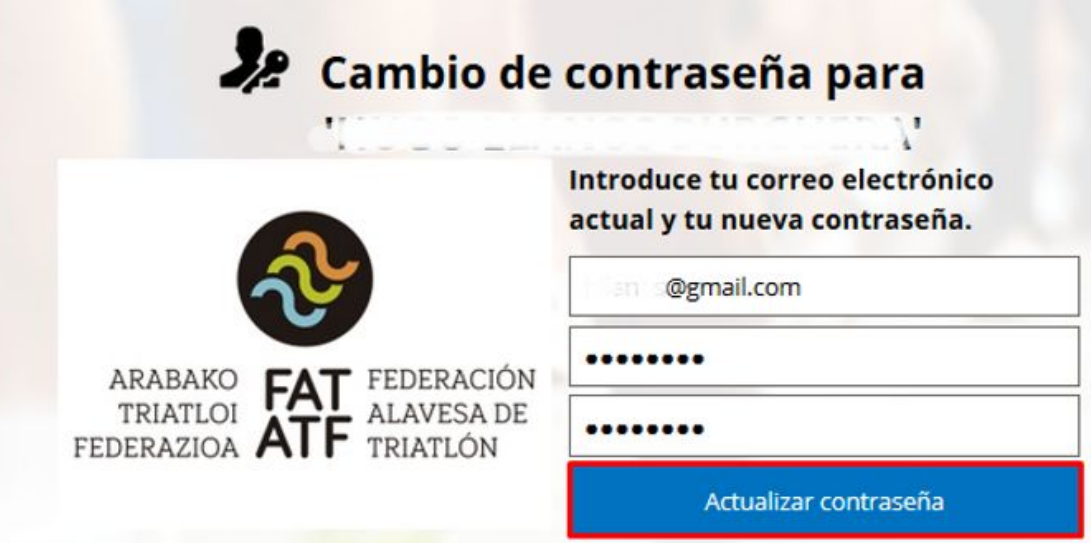

Si todo es correcto, os aparecerá el siguiente mensaje:

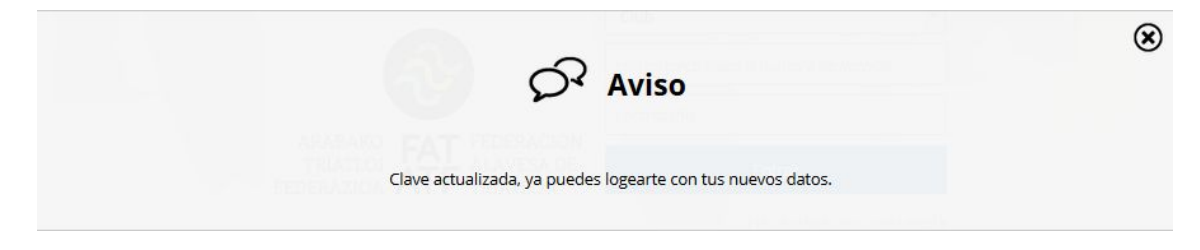

En caso de que hayáis introducido mal la contraseña, se mostrará el siguiente mensaje:

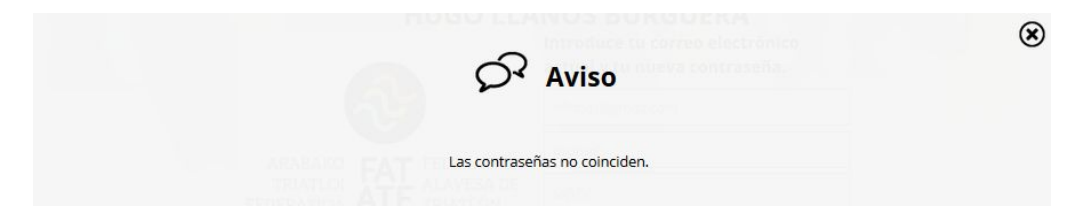

En este momento ya deberíais estar en disposición de poder entrar en la plataforma web con vuestro perfil de deportista.

## Paso 2: actualización de datos

Volvemos a la página principal y entramos a la misma con nuestros datos de acceso:

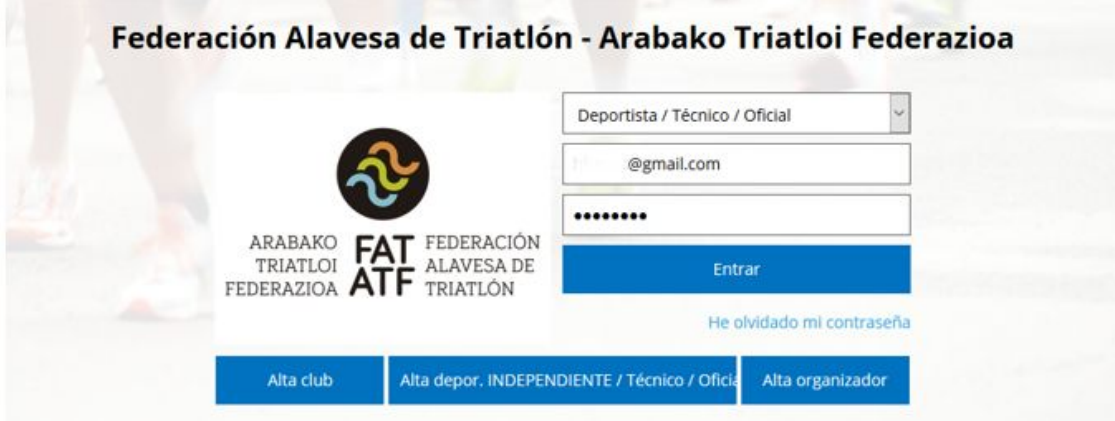

Para ello indicamos:

- 1. Seleccionamos del desplegable la opción "Deportista / Técnico / Oficial".
- 2. Introducimos nuestro correo electrónico o nuestra licencia (DNI SIN letra)
- 3. Introducimos la contraseña que acabamos de establecer en los pasos anteriores.

#### Cambio de datos personales

Una vez que nos hemos autenticado correctamente podemos acceder a las opciones de configuración de nuestro perfil. Para ello hacemos click sobre "Configuración".

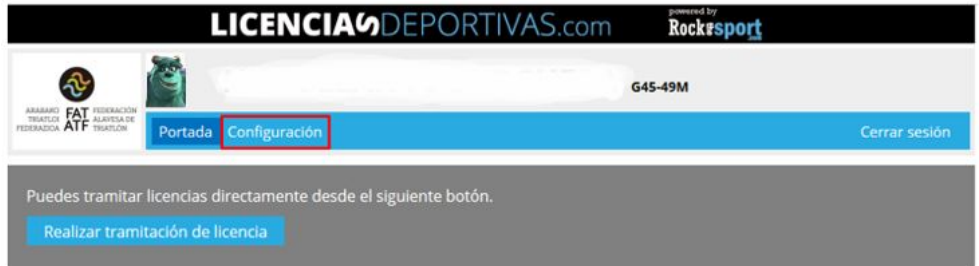

En caso de que nuestro perfil no tuviera una foto ya subida o si quisiéramos cambiar la existente, hacemos click en el signo + de "General" y después sobre "Subir foto":

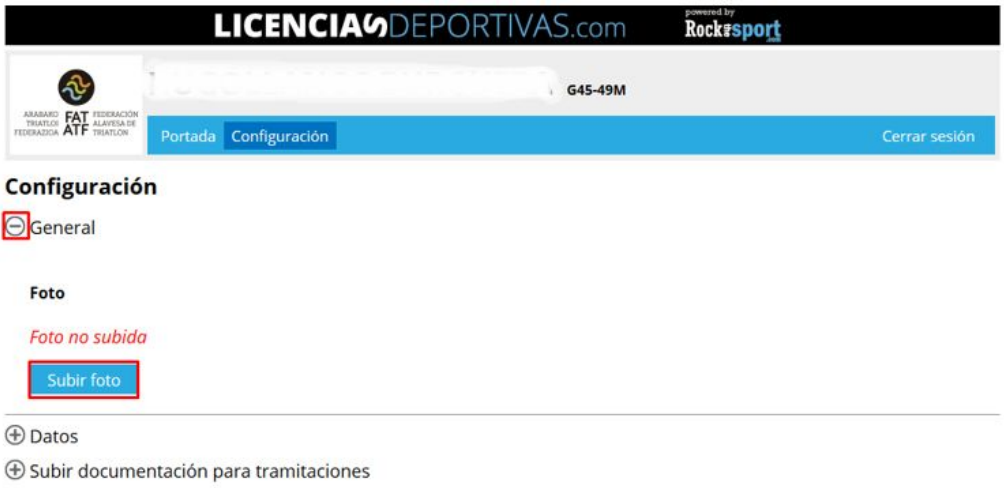

En la pantalla que aparece hacemos click sobre "Examinar…" y buscamos en las carpetas de nuestro ordenador el fichero que contiene la imagen con la fotografía:

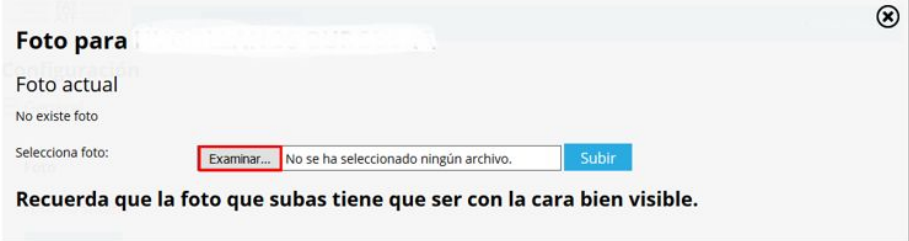

Una vez seleccionado el fichero, hacemos click sobre "Subir":

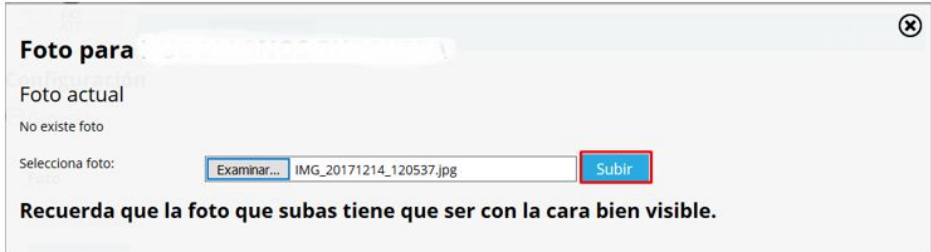

En este momento podemos modificar la foto ajustando con el marco la parte que posteriormente será visible. Cuando finalicemos la edición, pulsamos sobre "Guardar" para proceder con los cambios.

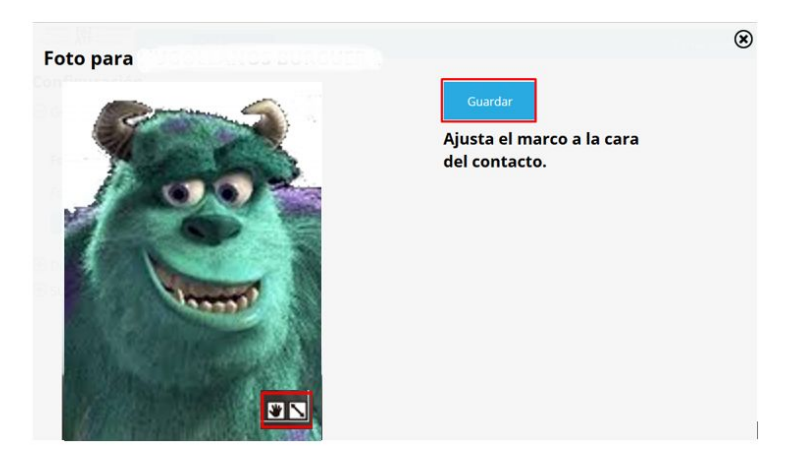

Asimismo es recomendable revisar y actualizar, si fuera necesario, los datos que están incluidos dentro de la opción "Datos". Para ello hacemos click en el signo + que se encuentra a la izquierda de dicha opción.

Únicamente podemos proceder a cambiar los datos que se encuentran en las zonas con fondo blanco. Las zonas grises no se pueden modificar (en caso de que hubiera algún dato incorrecto notifícalo al responsable de licencias de tu club).

No os olvidéis de pulsar sobre el botón "Guardar" ya que sino no se almacenarán las modificaciones que hayáis realizado.

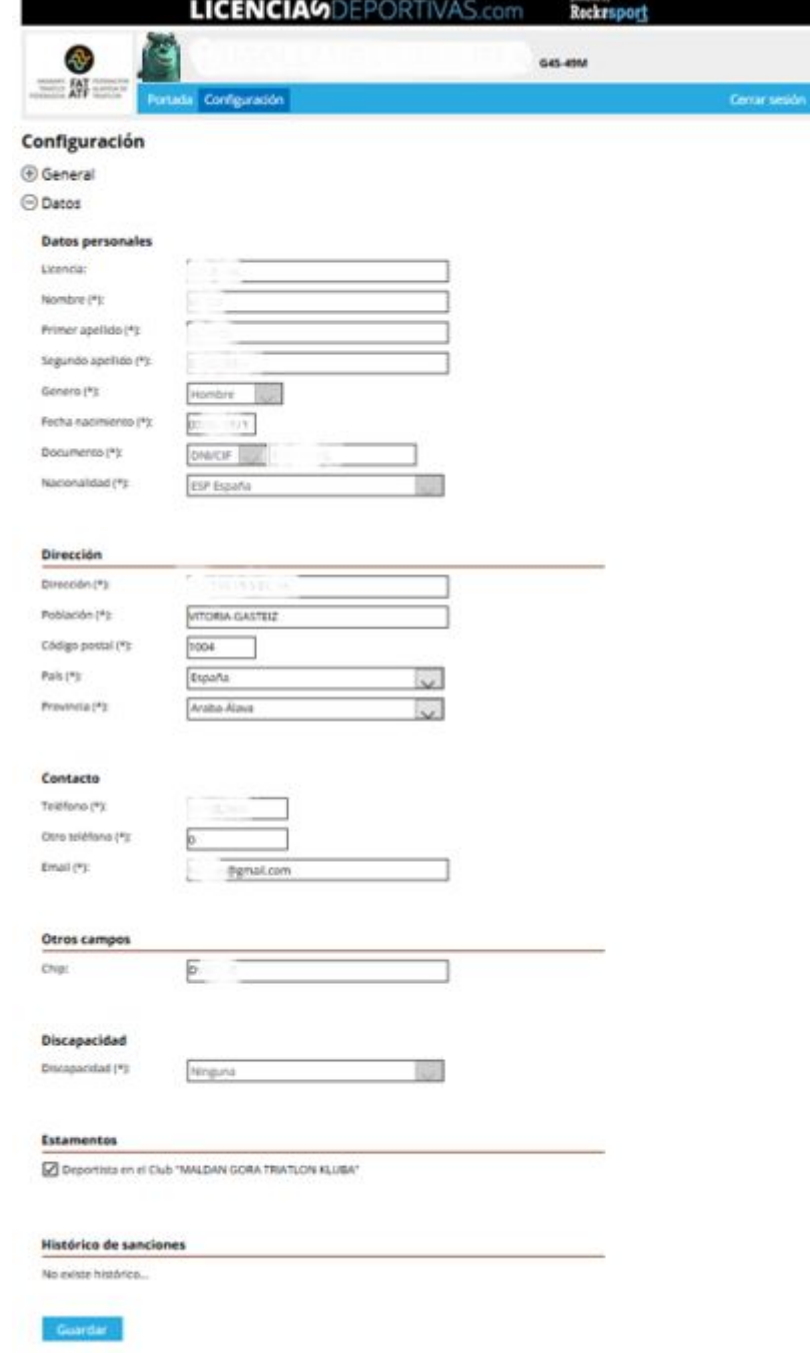

 $\mathbb{I}$ 

# Paso 3- Tramitación de la licencia federativa

Dentro de la opción "Portada" encontrareis un botón "Realizar tramitación de licencia". **Este botón únicamente se encuentra activo si vuestro club os ha habilitado para que vosotros mismos procedáis con la tramitación de vuestra propia licencia**. Ponte en contacto con el responsable de licencias de tu club si tienes alguna cuestión al respecto.

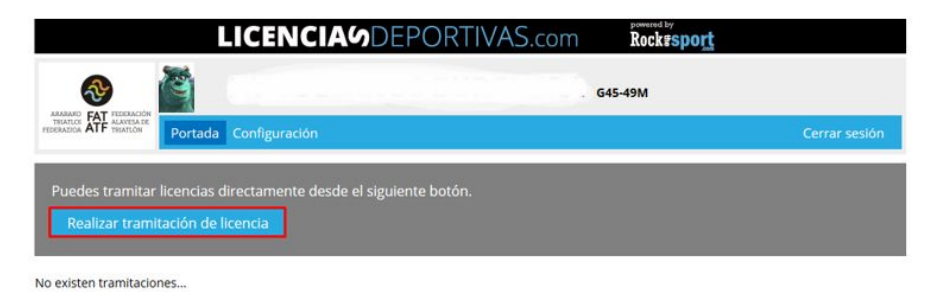

Haciendo click sobre el botón "Realizar tramitación de licencia" seleccionamos del desplegable la licencia que nos corresponde. Como se puede advertir en el mensaje que aparece, la licencia que se va a tramitar tiene validez desde el 1 de enero de 2018 hasta el 31 de diciembre de 2018.

Os recordamos que la validez de la licencia se corresponde con el año natural y que aunque la tramitación se haya producido en junio, por ejemplo, la duración y el importe seguirán siendo el mismo.

En este momento, y antes de proceder por el pago de la tramitación, es necesario adjuntar los documentos obligatorios para la tramitación de la licencia:

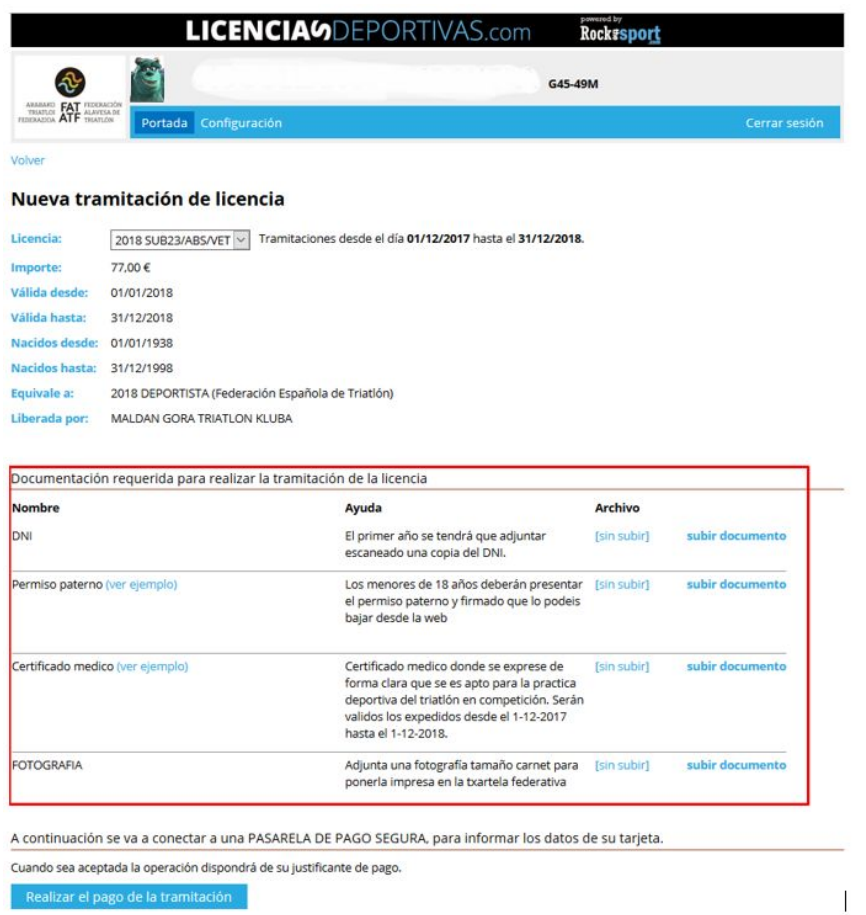

- 1. DNI: únicamente es necesaria la cara del documento (donde aparece la fotografía y fecha de nacimiento), no el reverso. Este documento su subirá únicamente el primer año en el que se tramite la licencia por este sistema.
- 2. Permiso paterno: únicamente es obligatorio en el caso de que el solicitante de la licencia sea menor de edad. Hacer click en "ver ejemplo" para descargar la plantilla correspondiente.
- 3. Certificado médico: documento obligatorio en todos los casos. En "ver ejemplo" podéis descargaros una plantilla del certificado médico. No se aceptarán certificados que:
	- a. Se encuentren emitidos con anterioridad al 1 de diciembre de 2017.
	- b. No se encuentren firmados por el médico colegiado que lo emite.
	- c. No contengan la frase **textual** "siendo considerado/a APTO/A para la práctica de entrenamiento y competición de la modalidad deportiva de triatlón".
- 4. Fotografía: únicamente será obligatoria en caso de que vuestro perfil no contuviera ya una fotografía asignada (ver apartado anterior).

El proceso para la subida de documentación es muy sencillo:

1. Se hace click sobre "subir documento" del tipo de documento que queréis subir (en el ejemplo el DNI):

#### Nueva tramitación de licencia

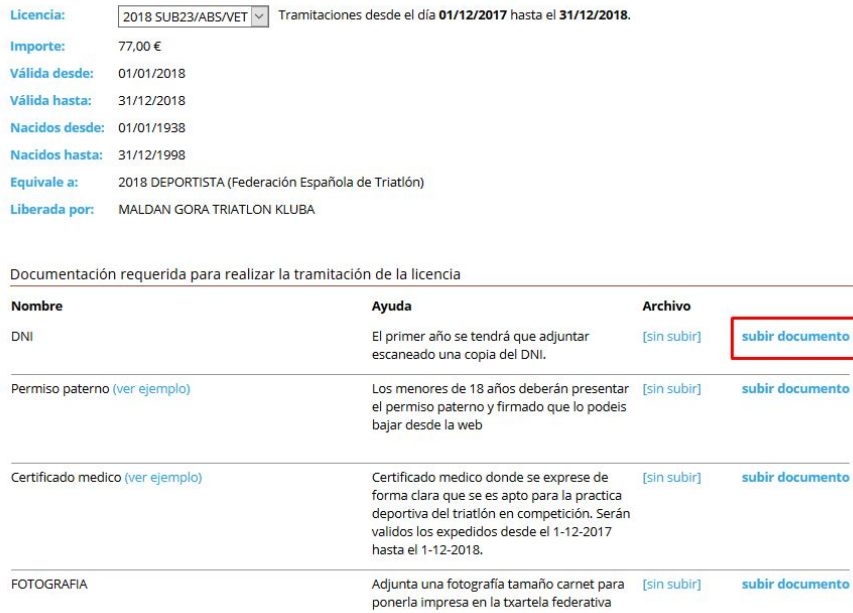

2. Se hace click sobre "Examinar…" y buscamos en las carpetas de nuestro ordenador el documento correspondiente.

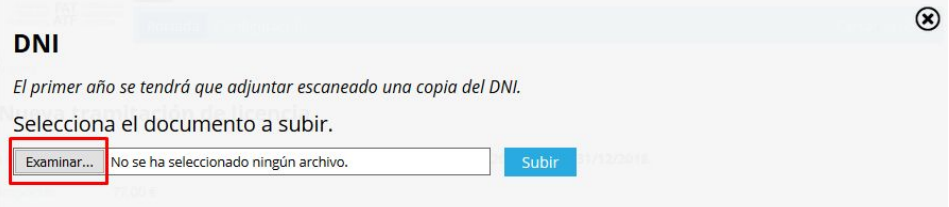

3. Una vez seleccionado pulsamos sobre "Subir" para proceder a guardar la documentación en la plataforma.

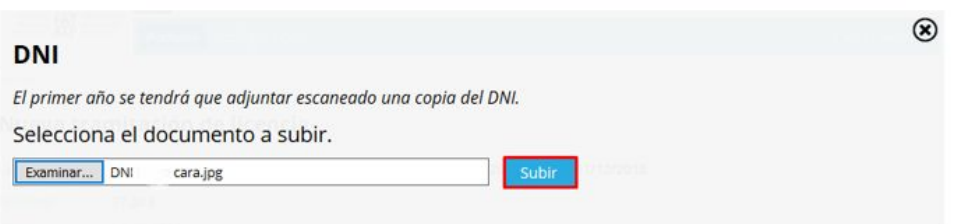

Una vez que hemos procedido con la subida de toda la documentación podemos proceder con el trámite de pago pulsando sobre el botón "Realizar el pago de la tramitación".

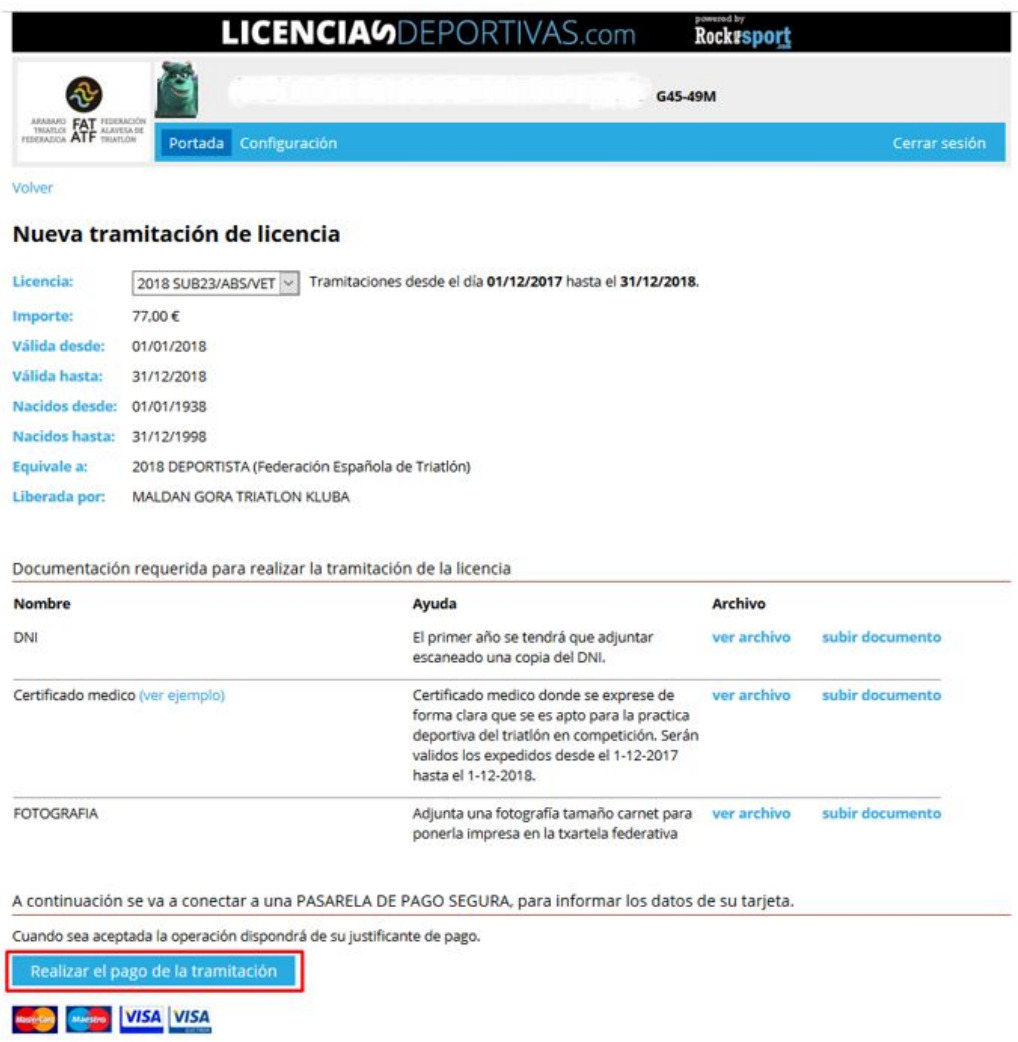

Confirmamos que queremos continuar con el proceso de pago pulsando sobre el botón "Aceptar" en el mensaje que aparece en pantalla:

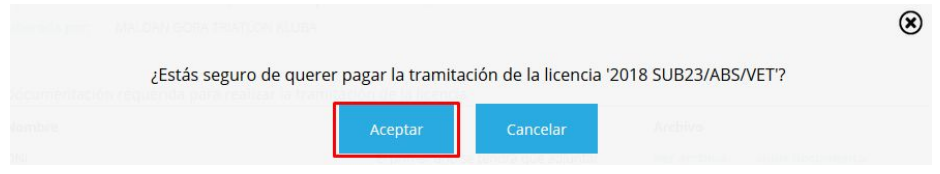

El pago únicamente se puede realizar a través de tarjeta de crédito. NO SE ACEPTARÁN PAGOS POR TRANSFERENCIAS BAJO NINGUNA CIRCUNSTANCIA.

Una vez realizado el pago nos aparecerá el siguiente mensaje:

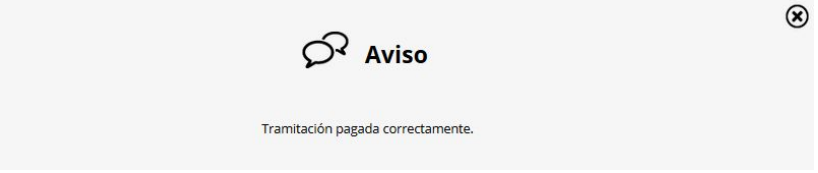

**En este momento el estado de la tramitación pasará a PENDIENTE, tal y como se puede observar en la opción "Portada".**

A partir de aquí:

- 1. La Federación Vasca de Triatlón revisará tu solicitud, revisando que la documentación que has aportado sea correcta. En caso de que sea necesario realizar alguna subsanación, te lo comunicarán por correo electrónico.
- 2. Una vez que toda la documentación esté en orden, **cambiarán el estado de la solicitud a ACEPTADA**. Podrás comprobarlo nuevamente en la opción "Portada". En la misma se indica la fecha en la que la FVT ha aceptado tu solicitud.

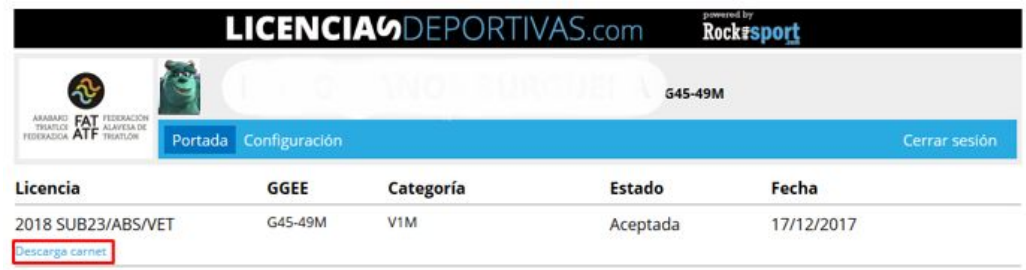

3. Haciendo click sobre "Descarga carnet" podrás descargarte un carnet temporal. El carnet definitivo será enviado a tu club y te lo hará llegar conforme al procedimiento definido internamente para ello.

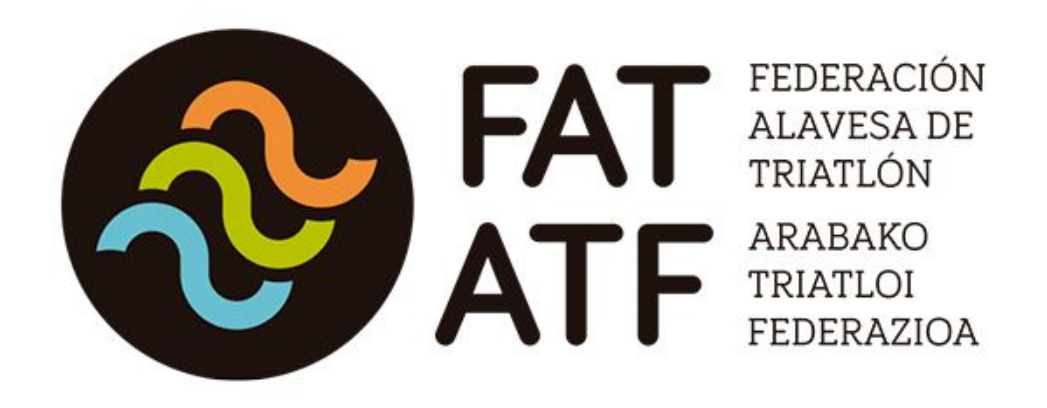

*atftriatloi@gmail.com*